## システム WAKABA のパスワード変更方法

## ・システム WAKABA に初期パスワードでログインします。

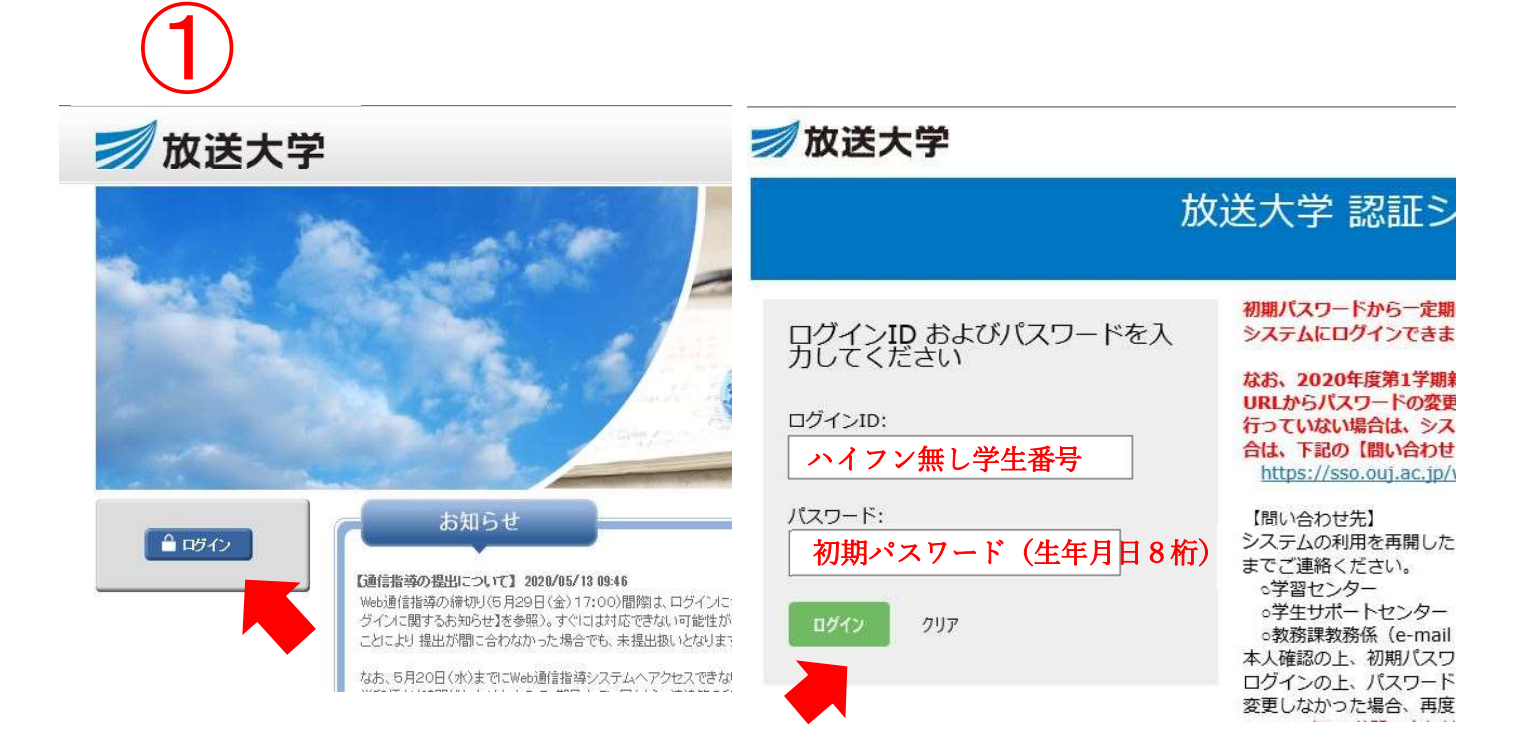

・「パスワード変更」をクリックして、初期パスワードでログインします。

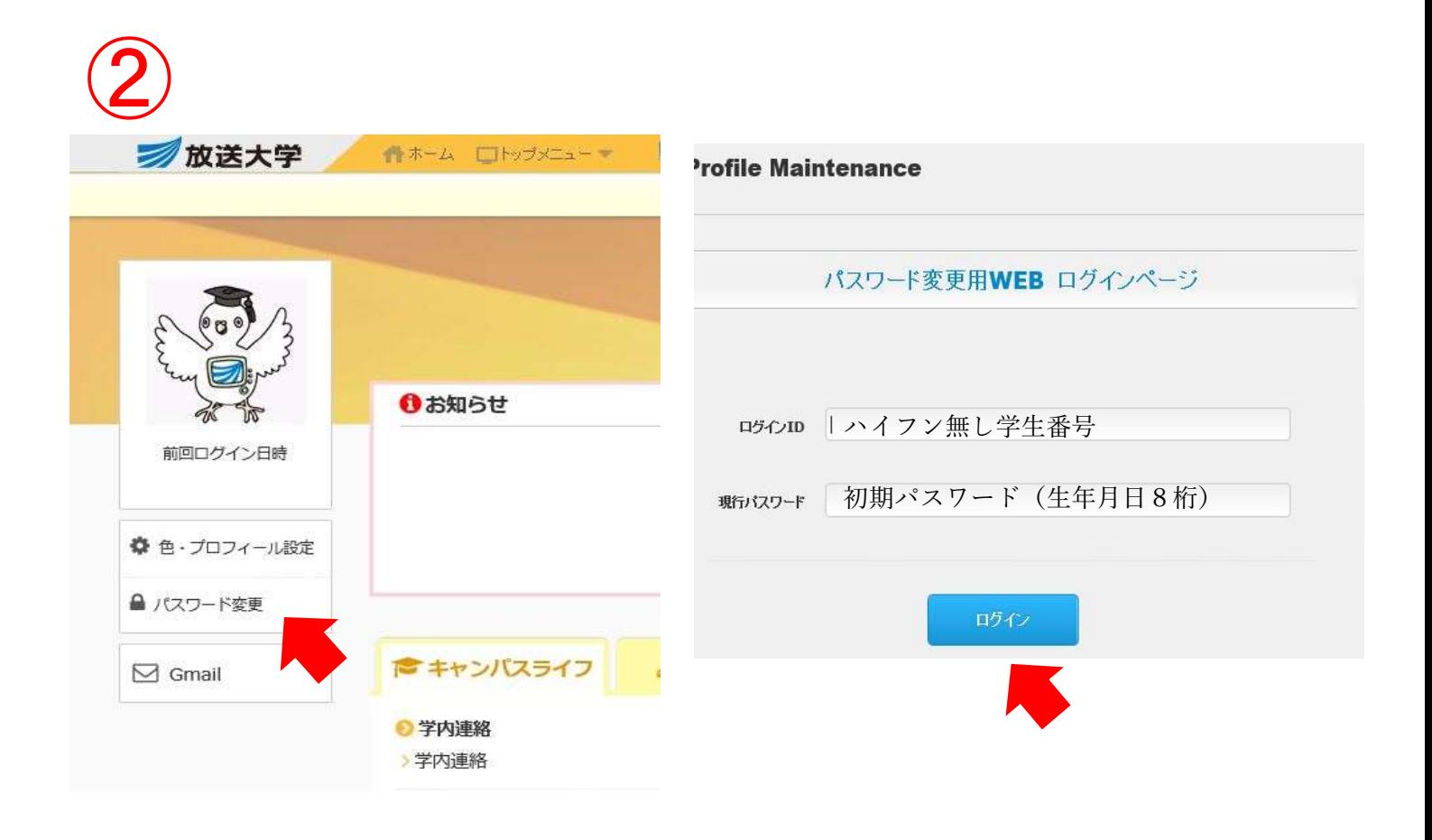

・新しいパスワードを入力します。

※水色の枠内に書かれている条件に注意して設定してください。

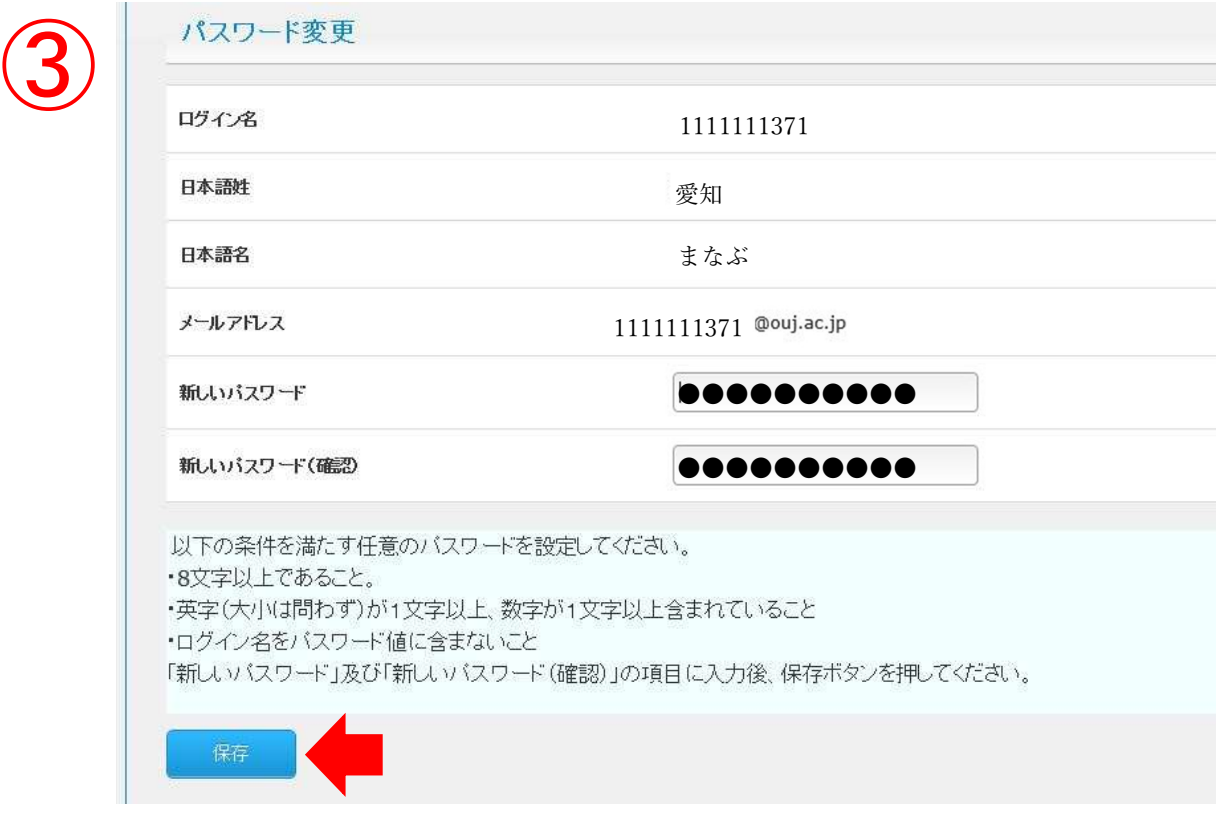

この画面になれば完了です。

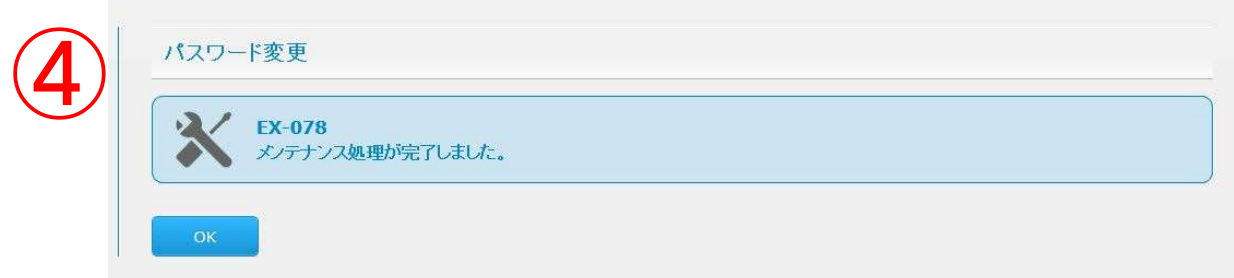

※OKを押すと、③の画面に戻りますが、

そのままページを閉じてください。

次回からは新しいパスワードでログインすることが出来ます。